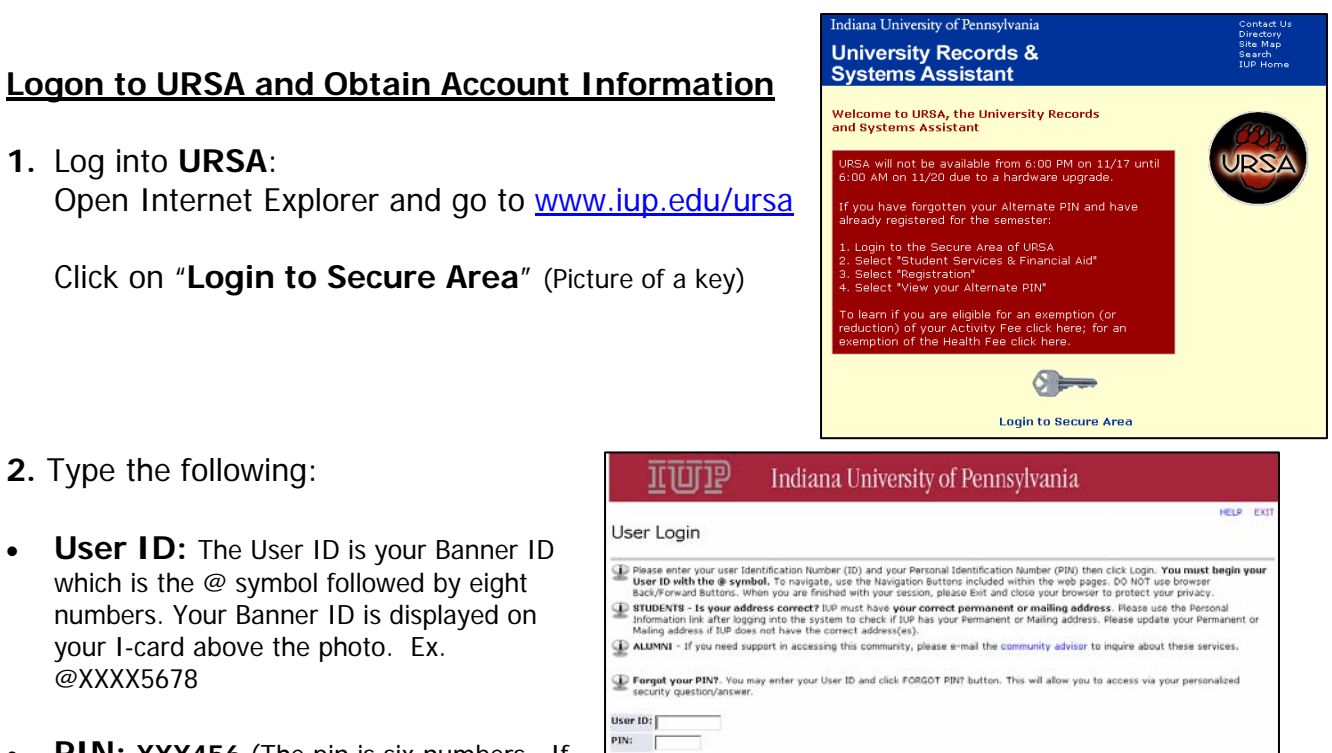

**PIN: XXX456** (The pin is six numbers. If Login Forgot PIN? you have never logged into URSA, the default pin is your date of birth in MMDDYY format. ex. For April 25, 1980 the pin would be 042580.

If you are having trouble logging in, please call the Human Resources Office at 724-357-2431.

## Click **Logon**

- **3.** Click "**Personal Information and Surveys**"
- Personal Information and Surveys \*Change your PIN; review and update your personal listings (name, address(es) and phone(s), display your IUP Computer Account information; Active I-Card Holders: Purchase Discounted Tick Passwords.
- Alumni & Friends Services
- Create an IUP e-mail forwarding account
- Student Services & Financial Aid

\*Perform course Registration processes; review your student records (grades, transcripts, semes payments; review your Financial Aid information; enter Internship and other Experiential Educati

- **•** Employee
- Student Employee Time sheets; ATS/Library Time Clock for Student Employees; Finance menu
- · IUP Administration Menu

## **4.** Click "**Display IUP Computer Account Information for Employees**"

## Personal Information and Surveys

Change PIN Change Security Ouestion View Address(es) and Phone(s) Update Address(es) and Phone(s) View Emergency Contacts Update Emergency Contacts Name Change Information Social Security Number Change Information Answer a Survey Display IUP Computer Account Information for Students Student Password Reset Options Display IUP Computer Account Information for Employees Display Spouse, Degree and Veteran Information Purchase Discounted Event Tickets

- **5.** Locate **PASSHE Active Directory (AD) Account Information (used for ESS access)** below the IUP Computing Account on the lower part of the screen.
- **Your PASSHE Active Directory (AD) Username is:**  $\qquad \qquad$  **Figure A**

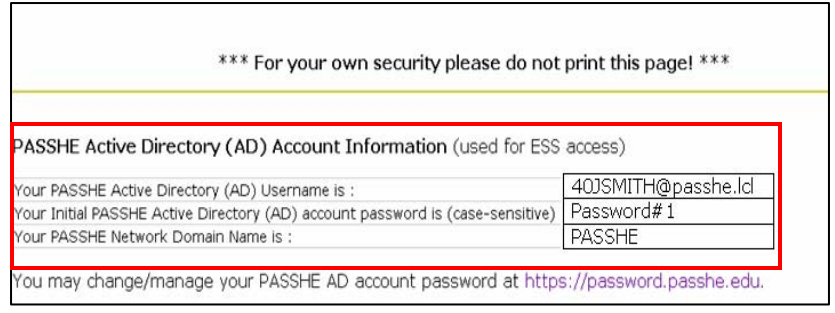

Ex. 40JSMITH@passhe.lcl (This account will have the number 40 in front of your username)

• **Your Initial PASSHE Active Directory (AD) account password is (case**  sensitive): Ex. Password#1 (Copy the password)

Make a note of both the Username and the Initial Password as you will need this to log into PASSHE.

**Helpful Hint:** You can use the copy function to copy the password from this screen so that you can use the paste function later when you log in. Move your mouse so the cursor is positioned just before the password. Then hold down the left mouse button and drag through the password. The password will remain highlighted. Go to the Edit menu and choose copy.

The next step is to change your PASSHE AD account by clicking the following link located below your PASSHE Network Domain. (See Figure A)

You may change/manage your PASSHE AD account password at [https://password.passhe.edu](https://password.passhe.edu/) 

Continue onto Step 2- "Change your PASSHE AD Account Password" from HR's web site on the Employee Self Service (ESS) page.